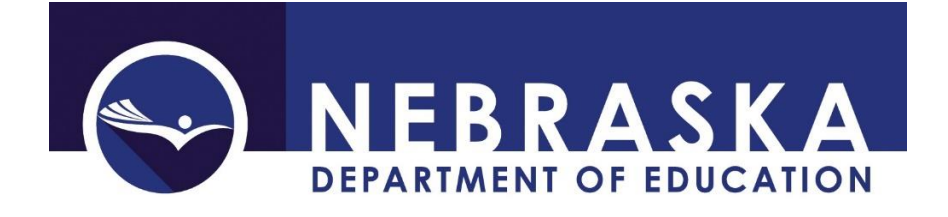

# **Accessing the Consolidated Data Collection (CDC)**

Nebraska Department of Education PO Box 94987 Lincoln, NE 68509-4987 NDE Helpdesk: ADVISERHelp@Nebraskacloud.org

Instructions updated: April 27, 2021

The Consolidated Data Collection (CDC) is designed to collect data for Federal and State reporting. It is a collection available in the NDE Portal: [https://portal.education.ne.gov](https://portal.education.ne.gov/)

The CDC is found in the **Data Collections** tab.

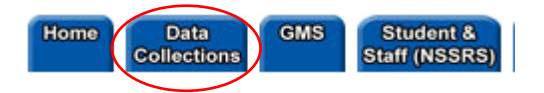

# **Activation Codes**

To add the CDC to a portal account, an activation code (or codes) are required. These can be obtained from the portal District Administrator for the District/School (usually a Superintendent.)

The CDC contains multiple collections and as such, has multiple levels of access. Each collection is assigned a Category. These Categories are also called UserTypes. Each UserType has it's own activation code. The CDC Categories/UserTypes are:

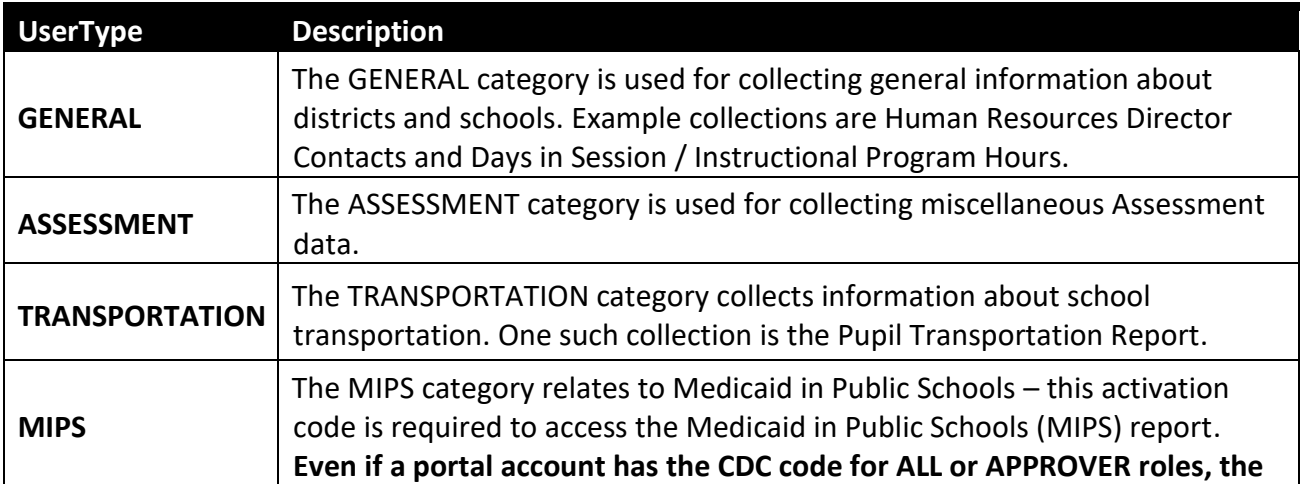

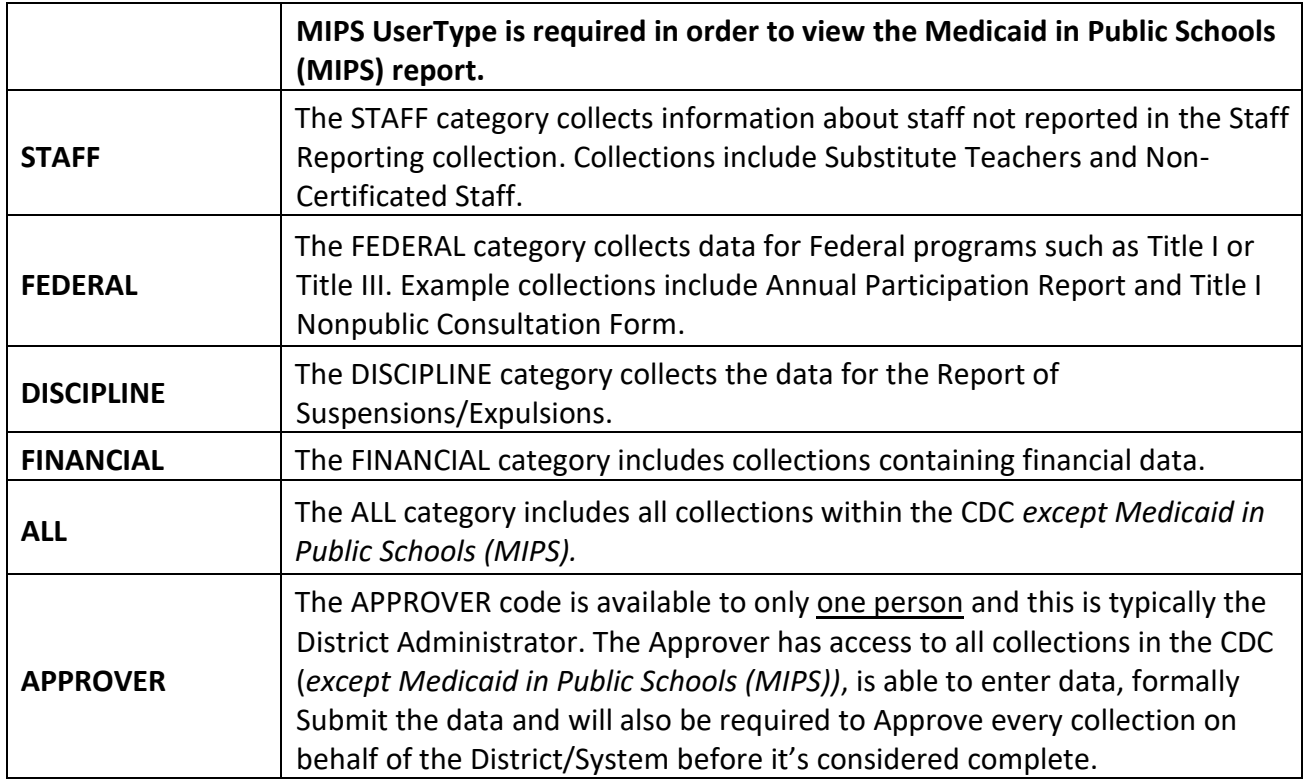

More than one activation code may be needed, based on the Category of collection. For example, one person may be responsible for Assessment and Staff, but not the rest of the categories. This person will require an activation code for ASSESSMENT and one for STAFF.

There may be multiple users in every category except the APPROVER UserType. This UserType is only available to one person and this is typically the portal District Administrator.

When the activation code(s) have been applied, the collection, **Consolidated Data Collection (CDC)** is listed in the Data Collections tab and can be entered by clicking the collection name.

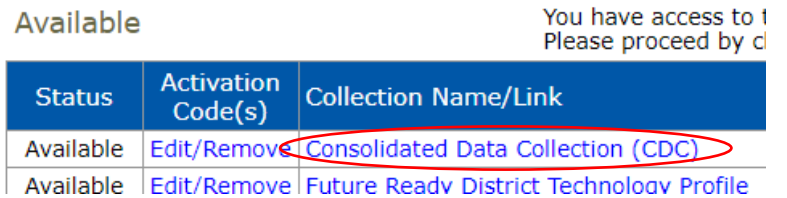

Note: to add or remove activation codes after the collection has already been added to a portal account, click **Edit/Remove**.

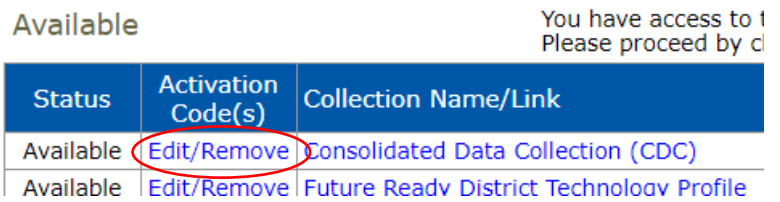

# **Navigating the CDC**

The left hand side of the collection lists the District Name and School Year.

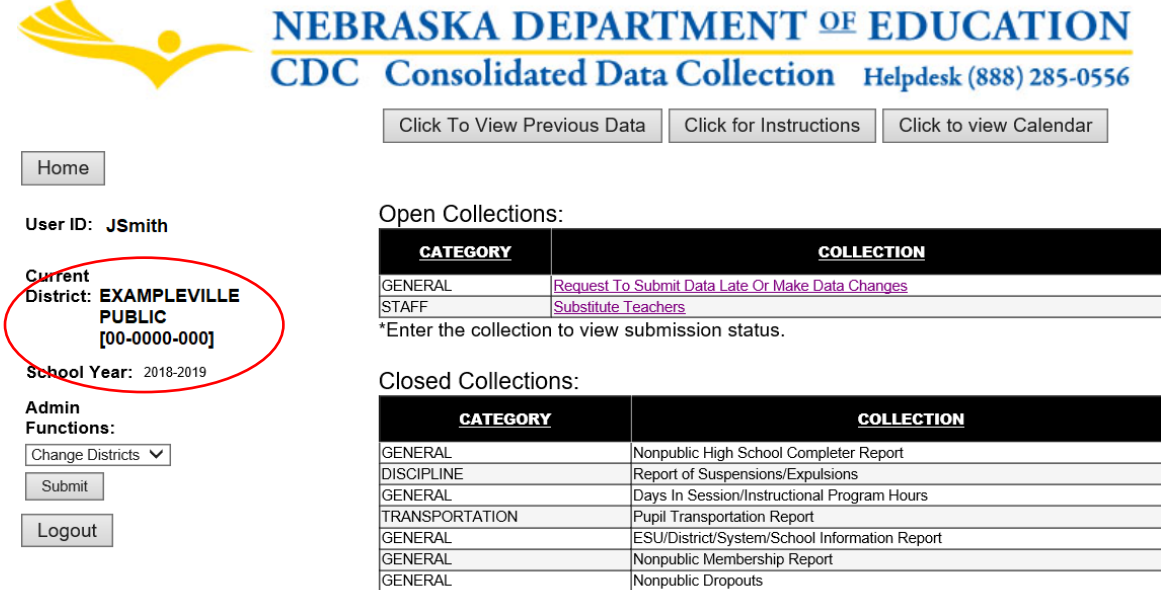

This information is editable using the Admin Functions: drop down menu, selecting the item to change and clicking **Submit**.

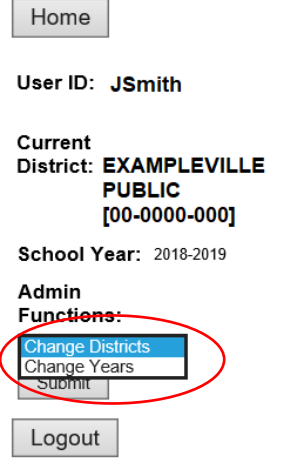

NOTE: To Change Districts, ensure all activation codes for each District/System have been entered into the portal.

Only collections currently available for submission are displayed in the top Open Collections: section.

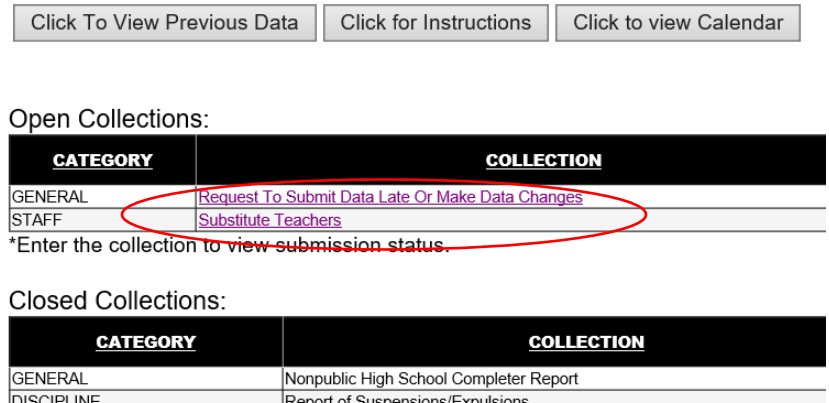

Days In Session/Instructional Program Hours

ESU/District/System/School Information Report

Pupil Transportation Report

GENERAL

GENERAL

TRANSPORTATION

Collections in the CDC are open and due at varying times of year. The right side of the page details this information.

Open Collections:

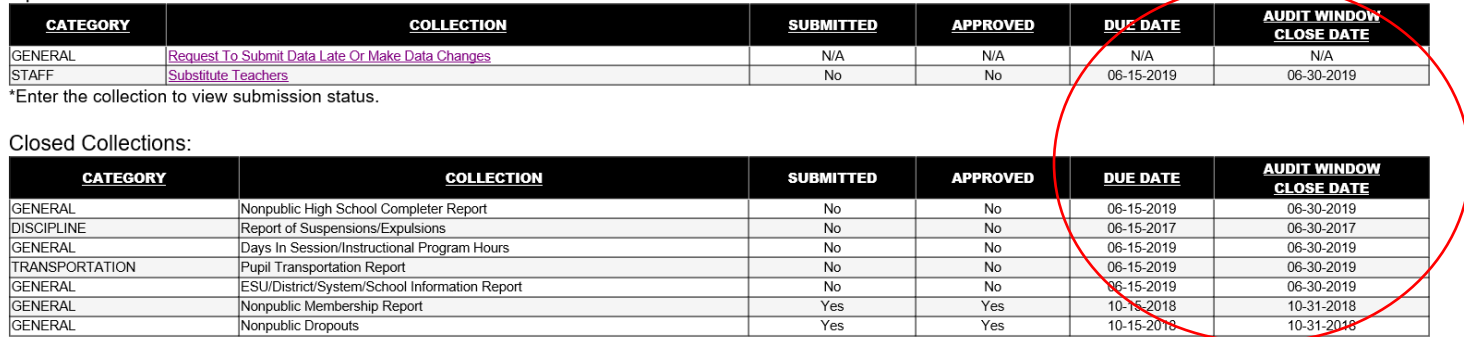

Additionally, all collections in the CDC have to be both Submitted and Approved. All UserTypes can Submit collections. Only the APPROVER UserType can Approve collections. The Submit and Approved status are listed in the middle of the chart.

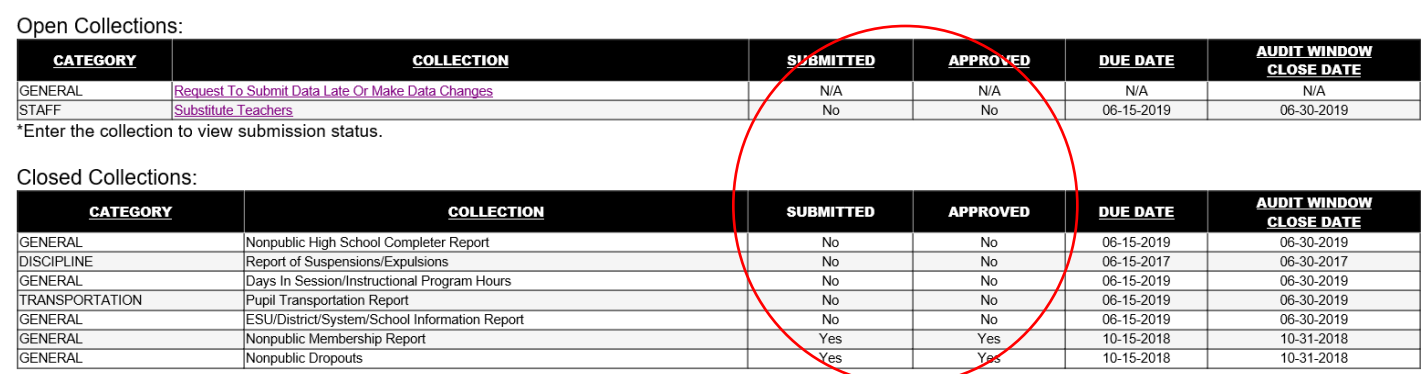

Note: This information is particularly useful for the APPROVER UserType. They can log into the portal, open the CDC, and see if the data has been submitted for all collections. Then, if Yes, enter each collection to review the data entered and approve.

Collections can be sorted by any of the Column headers.

#### Alphabetically if **COLLECTION** is clicked.

| Collections:<br>Open                             |                                                  |           |                 |                 |                                          |
|--------------------------------------------------|--------------------------------------------------|-----------|-----------------|-----------------|------------------------------------------|
| <b>CATEGORY</b>                                  | <b>COLLECTION</b>                                | SUBMITTED | <b>APPROVED</b> | <b>DUE DATE</b> | <b>AUDIT WINDOW</b><br><b>CLOSE DATE</b> |
| <b>GENERAL</b>                                   | Request To Submit Data Late Or Make Data Changes | N/A       | N/A             | N/A             | N/A                                      |
| <b>STAFF</b>                                     | Substitute Teachers                              | No        | No              | 06-15-2019      | 06-30-2019                               |
| *Enter the collection to view submission status. |                                                  |           |                 |                 |                                          |

**Closed Collections:** 

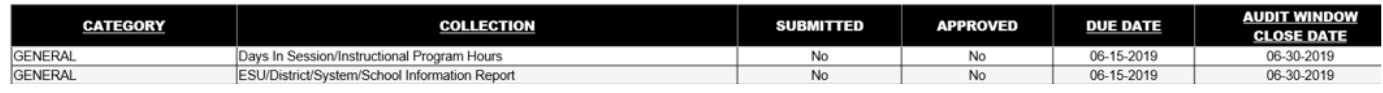

#### By date if **DUE DATE** is clicked.

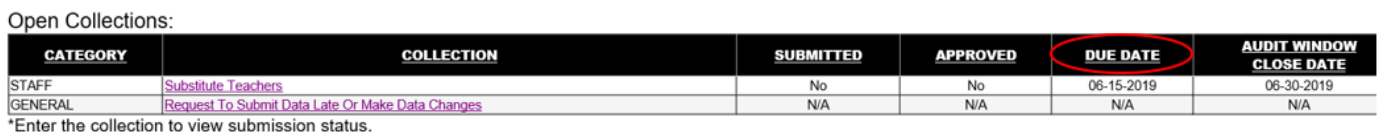

To enter a collection, click the name of the collection.

Open Collections: **CATEGORY COLLECTION** GENERAL Request To Submit Data Late Or Make Data Changes **STAFF** Substitute Teachers \*Enter the collection to view submission status.

# **Submitting/Approving collections**

All collections within the CDC must be submitted and approved. The submitter should be the person who completes the data entry. This can be done by any UserType.

**There can only be one person assigned as the APPROVER UserType per District/System.** This user type will need to Approve all collections. The APPROVER can also Submit collections. The Approve button is only accessible on the APPROVER's screen.

All CDC collections have the following box at the bottom of the collection's main page.

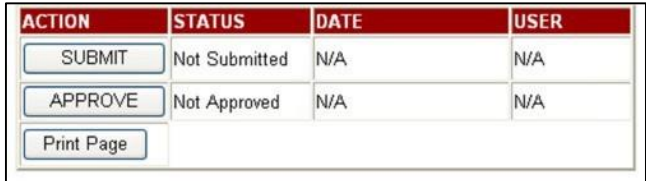

Only once the data is totally *complete* should the Submit button be selected. This verifies the data is ready for Approval. That said, all data within the collection can be edited at any time before the collection has been Approved (even if it's been Submitted).

After the data has been Submitted and no further updates are needed, the collection is ready for review by the District/System APPROVER. The District/System APPROVER should click the Approve button to officially submit data for that collection to the NDE.

Once the data has been Approved, it cannot be edited any more. It can only be edited by contacting the NDE Helpdesk [\(ADVISERHelp@NebraskaCloud.org\)](mailto:ADVISERHelp@NebraskaCloud.org) to request the collection be re-opened. The collection will only be re-opened if it is within the Due/Audit Window dates.

NOTE: Not all collections in the CDC have the Submit/Approve box. Those collections who do not have this option will have specific instructions on how to submit and/or approve the collection, if necessary.

# **Viewing CDC Data Submitted in a Previous Year**

Data from previous years can be viewed without the collection being open. This is done using the **Click to View Previous Data** button located at the top of the main page of the CDC.

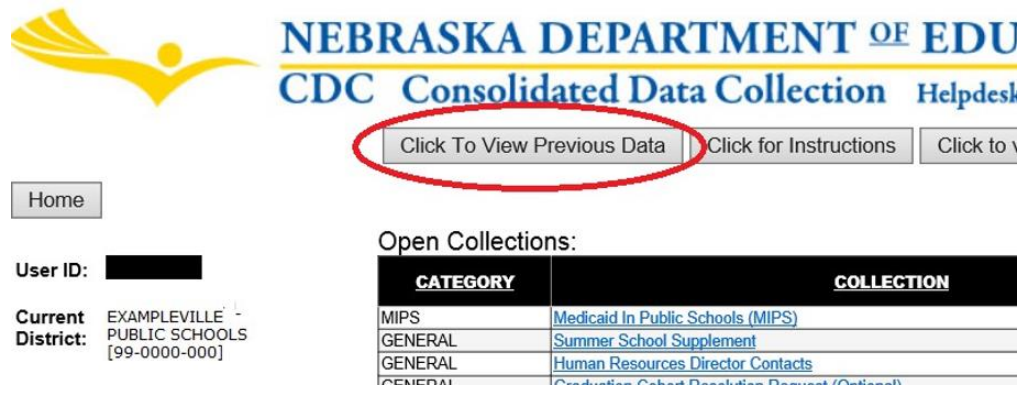

Districts are only able to view their own previous data.

Choose the School Year and collection name from the dropdown menus. Then click **View Report**.

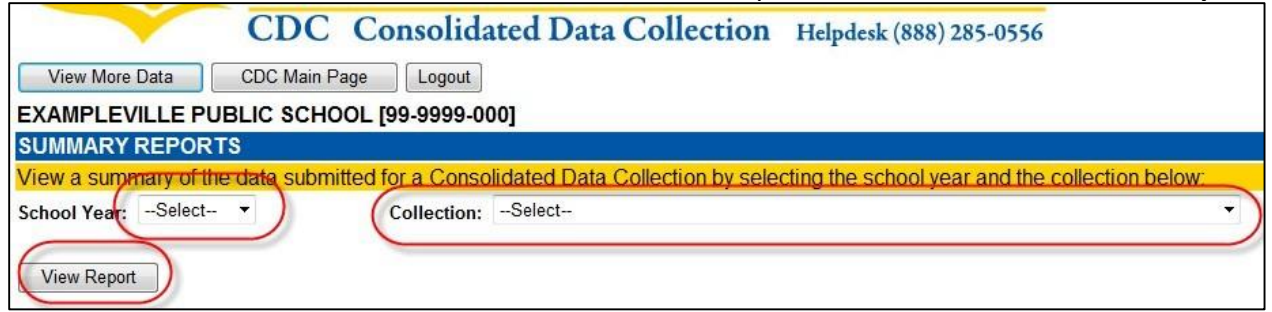

If no data was submitted for the chosen collection in the selected school year, or if the collection was not open for the selected school year, a message will display stating that the data is not available.